## **Stappenplan MacBook Air (2014)**

- 1. Download het PDF.
- 2. Open het PDF, deze zal verschijnen in Preview.
- 3. Klik op het schrijficoontje, hieronder aangegeven.

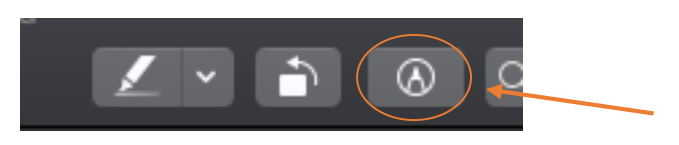

4. Er verschijnt een balkje. Klik dan op het penicoontje, hieronder aangegeven.

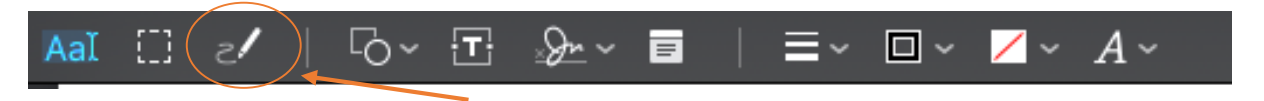

5. Je kan nu in het document schrijven.